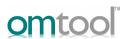

## Sending a message to WorkSite using AccuRoute Desktop and the Enhanced Profile Dialog

For detailed information on sending messages using AccuRoute Desktop, consult the user guide located at: http://www.omtool.com/documentation/Accuroute/v22/AccurouteDesktop/AccuRouteDesktopV22UserGuide.pdf

## To send a message to WorkSite™ using AccuRoute Desktop:

Start AccuRoute Desktop. Click **START**, go to the Omtool programs group, and select **ACCUROUTE DESKTOP**. Log in if prompted. The application appears on your desktop.

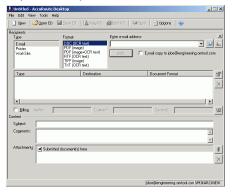

Select the destination type WORKSITE in the RECIPIENTS TYPE list and select a file format for your message in the FORMAT list.

For more information on the available file formats, consult the AccuRoute Desktop User Guide.

3 Click ADD. The Save As [\Matter Worklist] window appears.

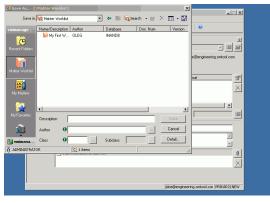

4 Enter AUTHOR and CLASS (required fields).

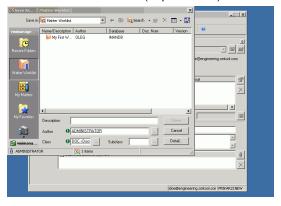

5 Double-click the worklist and subsequent folders until you reach the desired location for your document and then click SAVE.

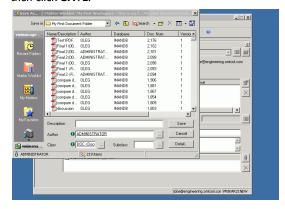

6 Complete any optional information if desired and click SAVE. An OmtoolStub destination appears in the message.

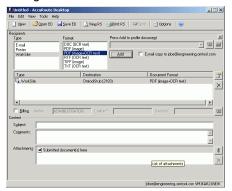

For information on using billing, consult the AccuRoute Desktop User Guide or your system administrator.

- 7 Add content to your message.
  - a Locate the CONTENT section at the bottom and type a subject and comments.
  - b Add any attachments you want to send with your message. Click the paperclip icon and do one of the following:

**FILE** - Select this option to attach a file saved from your computer or network share. Go to the file, select it, and click **OPEN**. The file appears in the attachments list.

**WEB DOCUMENT** - Select this option to attach a web page from the Internet. Type the address of the web document, choose a file name for the attachment,

select a file format for this attachment (such as PDF or HTML), and click  $\mathbf{OK}$ .

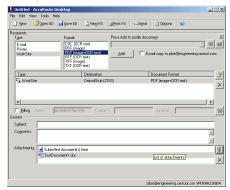

8 Do any of the following:

**Send the message immediately** - Click **SEND** on the toolbar. A message box indicates that your message has been sent to the server. (Your message must have at least one attachment.)

Save the message as an Embedded Directive - Click SAVE ED on the toolbar, type a title for the Embedded Directive, and click SAVE.

Print a routing sheet that can be scanned with hard copy documents - Save the message as an Embedded Directive. Then click PRINT RS on the toolbar. AccuRoute Desktop creates a routing sheet containing the Embedded Directive and displays it as a PDF file on your desktop. Print the routing sheet and include it as the first or last page of the hard copy document. Take the document to a network scanner and scan it using the instructions provided by your network administrator. (Your message can include both electronic and hard copy documents.)